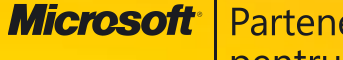

**Microsoft** Parteneri<br>pentru educație

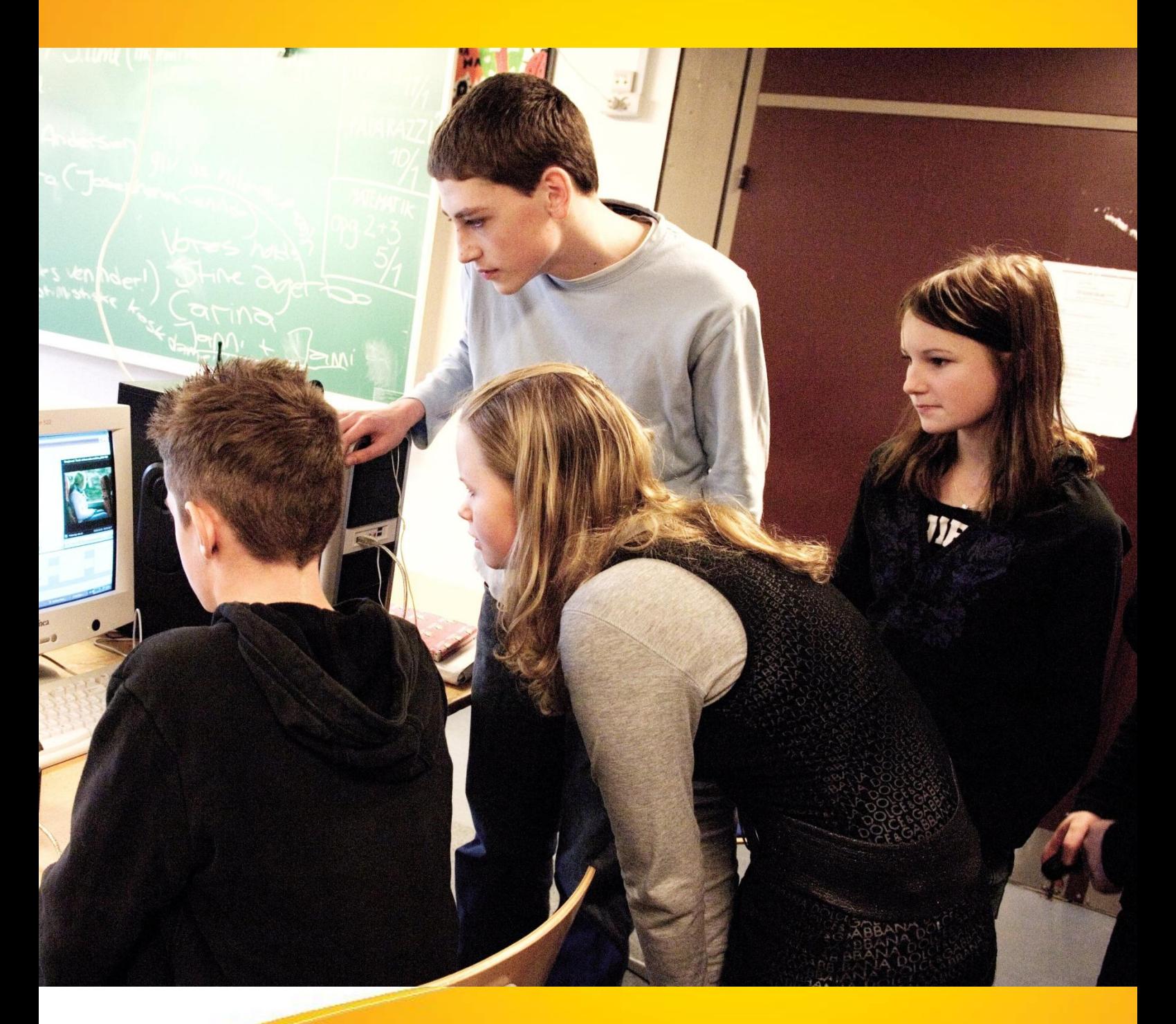

**Microsoft Office Publisher 2007 Manual pentru uz şcolar**

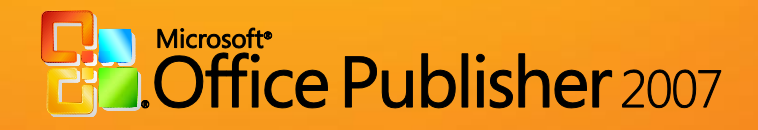

# *Microsoft Office Publisher 2007 - Manual pentru uz școlar*

este componentă integrantă a CD-ului intitulat

*Manuale Windows Vista și Microsoft Office 2007 pentru uz școlar*,

ISBN: 978-973-0-05945-8

Notă:

Este interzisă utilizarea acestui manual sau a oricare dintre părțile lui componente în scopuri comerciale sau în alte scopuri înafara celui susmenționat. Drepturile de autor ale *Microsoft Office Publisher 2007 – Manual pentru uz școlar* aparțin Microsoft.

Septembrie 2008

# **Cuprins**

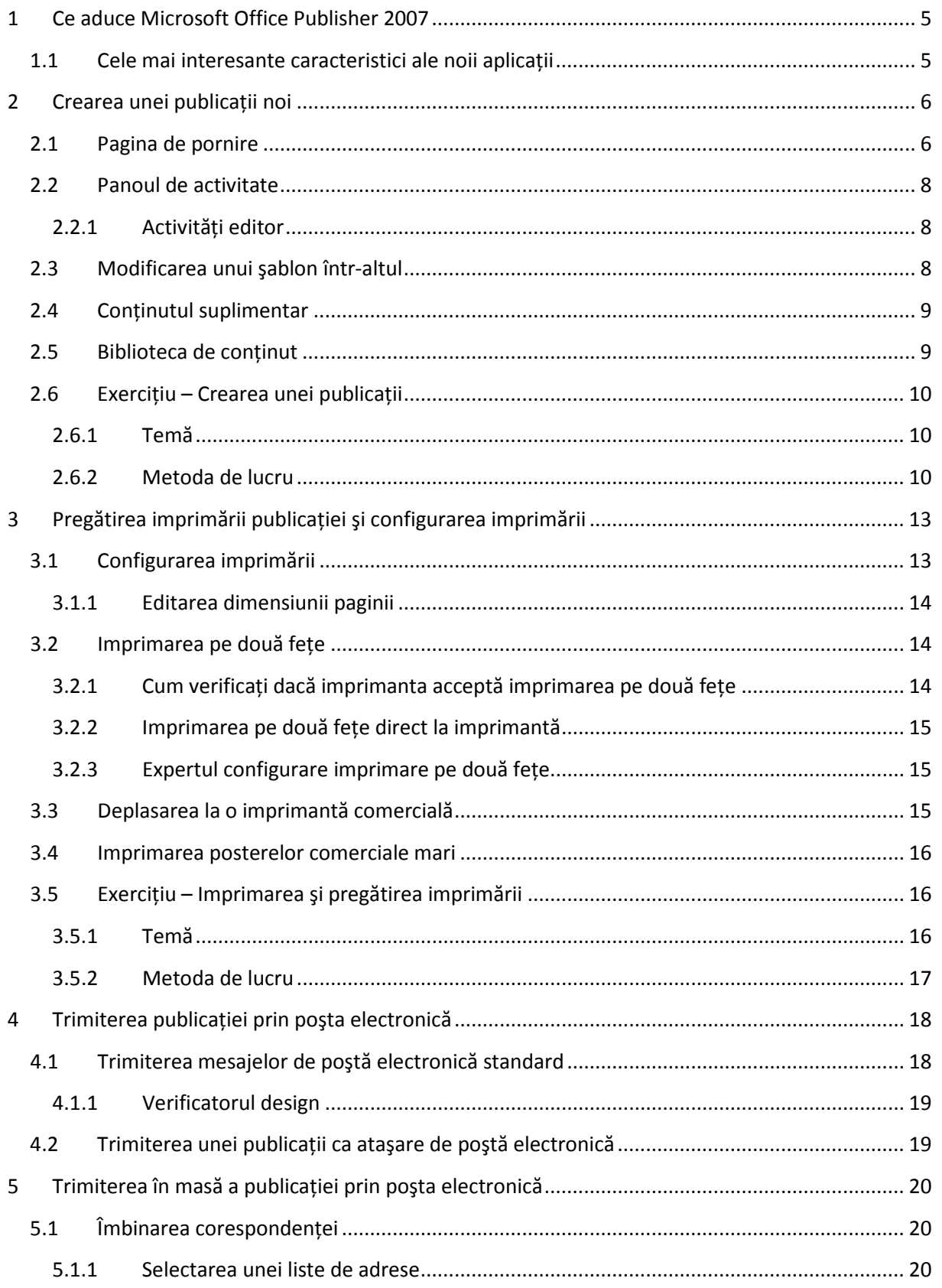

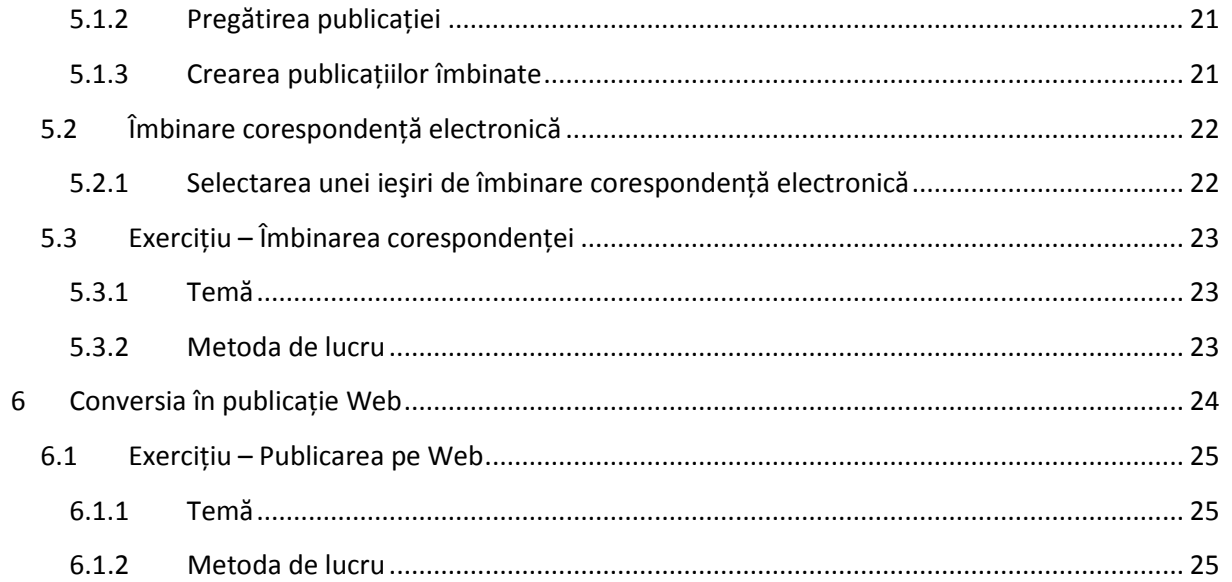

# <span id="page-4-0"></span>**1 Ce aduce Microsoft Office Publisher 2007**

Aplicaţia este destinată creării de materiale de marketing. Rezultatul poate consta în versiuni pentru imprimare, formulare de poştă electronică sau alte aspecte Web de publicaţii. Obiectivul principal al Microsoft Office Publisher 2007 este ca aceste materiale să arate profesionist. În acest sens aveţi la dispoziție o serie de instrumente de suport, cum ar fi numeroși experți și așa-numitul "**Panou de activitate**", care vă îndrumă în procesul de creare a publicaţiei.

# <span id="page-4-1"></span>**1.1 Cele mai interesante caracteristici ale noii aplicaţii**

- Şabloane şi proiecte.
	- o Aveti sute de sabloane si proiecte predefinite de tipuri diferite, disponibile imediat. Veţi alege din categoriile pregătite pentru buletine, broşuri, fluturaşi, manuale, cărţi postale, site-uri Web, formate de postă electronică și multe altele.
- Aspect uniform.
	- o În toate şabloanele aveți posibilitatea să utilizați o afișare uniformă și o coordonare a culorilor. Elementele individuale menţin aceeaşi coordonare a culorilor, cum ar fi alte obiecte inserate în publicaţii.
- Examinare dinamică a şabloanelor.
	- o Când selectaţi sau modificaţi un şablon, acesta se afişează cu un aspect dinamic modificat.
- Mai multe forme de publicaţii cu acelaşi conţinut.
	- o Aveţi posibilitatea să utilizaţi în mod repetat acelaşi conţinut pentru mai multe tipuri de publicaţii şi metode de distribuţie. De exemplu, se poate să inseraţi pur şi simplu un conținut dintr-un buletin cu mai multe pagini într-un șablon de poștă electronică sau într-un proiect de pagină Web.
- Activități editor.
	- o O fereastră de ajutor în care veţi găsi expertul pentru crearea mai multor tipuri de activităţi vă va îndruma şi vă oferi opţiuni diferite, de exemplu, vă va arăta cum să realizaţi o corespondenţă în bloc, cum să inseraţi imagini etc.
- Publicația proprie aspect profesionist.
	- o Se poate să utilizaţi un şablon pentru o publicaţie necompletată şi să o adaptaţi cerinţelor dvs. Pentru a realiza acest lucru, vă vor ajuta o serie de instrumente intuitive, destinate creării proiectelor, aspectului, tipografiei şi ilustraţiilor. Printre aceste proprietăți se numără editarea urmăririi și desenarea, multiplicarea paginilor principale, utilizarea liniilor de grilă şi a interliniilor, netezirea liniei de bază, modificarea culorilor şi trunchierea imaginilor, plus multe alte funcţii.
- Formate externe
	- o Publicaţia se poate salva în format **PDF** sau **XPS**, formate care permit o partajare şi o vizualizare online mai simplă. Fără mari probleme, aveți posibilitatea să trimiteți prezentarea ca ataşare, care va fi transferată automat într-un format extern. De asemenea, nu este nicio problemă să transferati publicatia într-o pagină Web sau să

utilizaţi Windows SharePoint Services 2007 pentru a o depune pe serverul Web al şcolii.

# <span id="page-5-0"></span>**2 Crearea unei publicaţii noi**

Microsoft Office Publisher 2007 este proiectat pentru crearea materialelor de marketing. Aşadar, aveţi un avantaj deosebit atunci când creaţi publicaţii sau documente noi din şabloane pregătite. Există un număr uriaş de astfel de şabloane, împărţite în secţiuni şi categorii logice.

## <span id="page-5-1"></span>**2.1 Pagina de pornire**

Dacă creati o publicație nouă, trebuie să aveți de la bun început o idee clară despre subiectul pe care îl va avea documentul. La prima pornire a aplicației, aveți posibilitatea să alegeți din categoriile predefinite. La fel ca în Microsoft Office Access 2007, aici aveţi, de asemenea, un mediu de lucru pregătit, "**Pornirea Microsoft Office Publisher 2007**", vedeţi [Figura](#page-5-2) 1. Această pagină de pornire va părea cu siguranţă agreabilă utilizatorilor familiarizaţi de curând cu aplicaţia. Controalele aplicaţiei sunt foarte simple şi intuitive. Dvs. sunteţi cel care veţi selecta şablonul care se potriveşte cel mai bine cu ideile pe care le aveţi.

Pagina este împărțită în trei secțiuni. În partea din stânga este afișată o listă cu șabloane disponibile. Dacă modificaţi numele unei categorii, conţinutul secţiunii din centru care afişează selecţia şablonului se modifică.

În setările implicite, fereastra din centru afişează şabloanele preferate, adică pe cele utilizate cel mai frecvent. Acestea sunt de asemenea categorii care deschid şabloane specificate deja.

<span id="page-5-2"></span>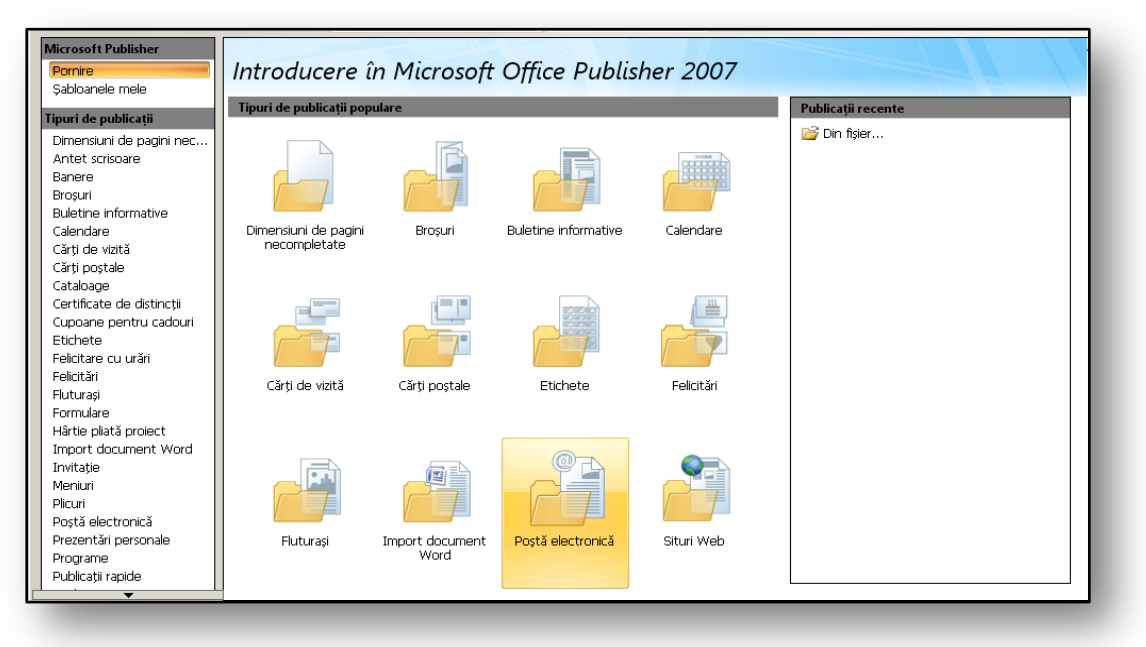

În partea din dreapta veţi găsi publicaţii utilizate recent. Aici aveţi atât şabloane, cât şi alte fişiere

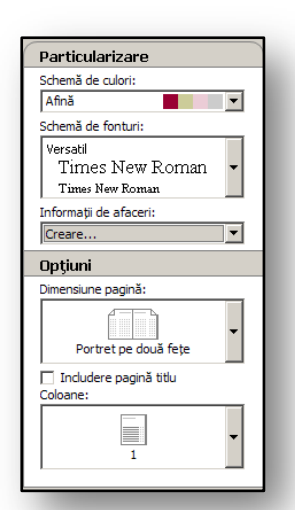

create în aplicaţie.

Imediat ce selectaţi un şablon, dar înainte să selectaţi o publicaţie dată sau un document dat, aveti posibilitatea să definiti setări particularizate pentru publicaţia nouă. În secţiunea din dreapta a paginii veti vedea în detaliu o selectie a setării sablonului dat.

Aici se poate să selectaţi:

• "**Scheme culoare**"**,** selecţie de combinări de culori ce va influenta afisarea grafică rezultată a publicatiei.

• "**Scheme fonturi**", configurează combinaţii de fonturi utilizate în aplicaţie.

**Figura 2** 

• "**Informaţii de afaceri"**, aici se poate selecta din câteva proiecte predefinite de bază. Acestea sunt proiecte cu informaţii

despre dvs. sau despre şcoala unde lucraţi. Proiectul se va încărca apoi în şabloanele respective, care vor afişa informatiile introduse direct în ele. Un exemplu standard este crearea unei cărţi de vizită. Cartea de vizită poate fi completată în baza unui proiect, economisindu-vă astfel timpul de lucru. Aceste proiecte se pot îmbogăți cu alte informații personale specifice. Dacă trebuie să creaţi un astfel de proiect de informaţii nou, faceţi clic

pe comanda "**Adăugare nou**" în câmpul de selecţie în care veţi introduce alte informații personale.

Dacă trebuie să eliminati un set sau să editaţi alte proprietăţi, utilizaţi meniul "Editare<sup>"</sup> și caracteristica "**Informaţii de afaceri**". Aici găsiţi caseta de dialog în care aveţi posibilitatea să editati informatii suplimentare sau să ştergeţi complet setul din aplicatie.

• "**Opţiuni**", apare doar cu

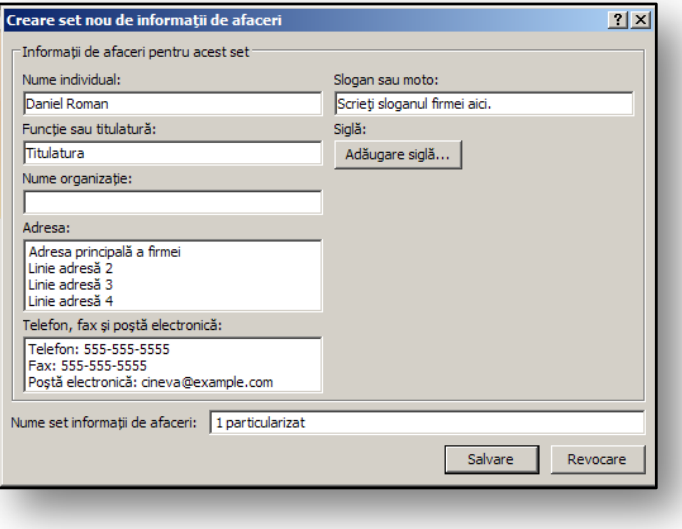

**Figure 3** 

anumite tipuri de sabloane. În optiuni se poate, de exemplu, să configurati dimensiunea paginii sau aspectele paginii.

Pentru a seta toate proprietățile pe care să le conțină publicația nouă, faceți clic pe butonul "Creare" şi publicaţia se va afişa în fereastra desktop. Acum aveţi posibilitatea să începeţi să editaţi şi să efectuaţi modificări în textul şablonului.

#### <span id="page-7-0"></span>**2.2 Panoul de activitate**

Această fereastră va fi afişată întotdeauna în partea din stânga a paginii atunci când creaţi o publicaţie nouă. Învăţaţi să lucraţi cu ea, deoarece este foarte utilă pentru dvs. şi vă va ghida prin toate activităţile pe care le veţi efectua atunci când creaţi sau editaţi publicaţii. Fereastra se controlează din partea de sus, cu ajutorul unei săgeți de selectare. Utilizând această selecție, aveți posibilitatea să comutați între tipuri diferite de setări, imagini, stiluri, fundaluri şi alte elemente. Setarea implicită este *intotdeauna panoul de activitate "Formatare publicatie".* 

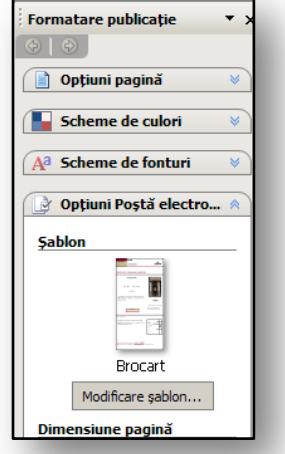

#### **Figura 4**

#### <span id="page-7-1"></span>**2.2.1 Activităţi editor**

: ∠ Activități editor **Figure 5** 

.

Aceasta este una dintre sectiunile meniului "Panou de activitate". Dacă panoul de activitate "Activități editor" nu este activ, afișați-l utilizând pictograma "Activităti editor", vedeti [Figure](#page-7-3) 5. Aici veti vedea instrucţiuni detaliate despre cum să lucraţi cu, creaţi, formataţi sau

<span id="page-7-3"></span>editaţi elemente individuale cuprinse în pagină. De asemenea, aici se află tipuri pentru crearea rapidă de publicaţii şi caracteristicile cele mai utilizate. Veţi lucra mai repede atunci când ghidul vă va îndruma la un dialog specific sau loc funcţional, unde aveţi posibilitatea să efectuaţi modificările necesare publicaţiei. Ajutorul detaliat vă va simplifica lucrul în multe aspecte, nu doar din perspectiva utilizatorului, ci şi din cea a expertului în marketing.

#### <span id="page-7-2"></span>**2.3 Modificarea unui şablon într-altul**

În panoul de activitate și în meniul predefinit "Formatare publicatie", veți găsi prima funcție de bază. Printr-un singur clic simplu, aveţi posibilitatea să modificaţi uşor şi rapid şablonul predefinit pe care laţi selectat. În panoul de activitate "**Opţiuni**", faceţi clic pe "**Modificare şablon…**" Se va deschide pagina de pornire cu selecţia şablonului. Aici, tot ce trebuie să faceţi este să selectaţi alt tip de şablon pe care l-aţi ales şi să îl confirmaţi

apăsând pe butonul "OK".

Veţi vedea afişată în mod automat o casetă de dialog în care veti configura dacă şablonul să fie aplicat la publicaţia curentă sau dacă să se creeze o publicaţie nouă. În cazul în care aplicaţi şablonul la publicaţia nouă, conținutul textului rămâne același. Se vor modifica doar aspectul şi aspectul grafic al publicaţiei.

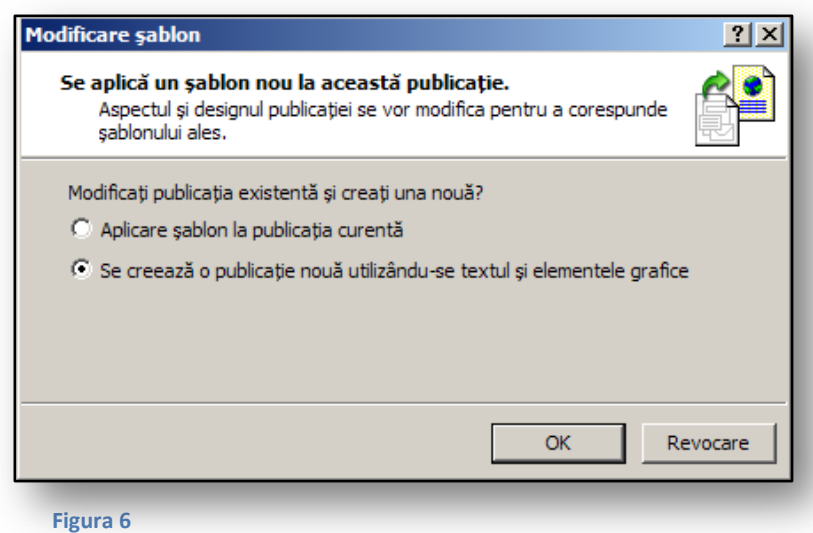

# <span id="page-8-0"></span>**2.4 Conţinutul suplimentar**

Este un loc de stocare a informaţiilor, umplut atunci când modificaţi un tip de şablon. În cazul în care creați publicații și tastați în ele o serie de informații imposibil de modificat în forma nouă, aceste informații vor fi depozitate în panoul de activitate "Conținut suplimentar". Acest conținut suplimentar nu se va afla în publicaţia nouă, deoarece nu corespunde tipului de aspect al acesteia. În

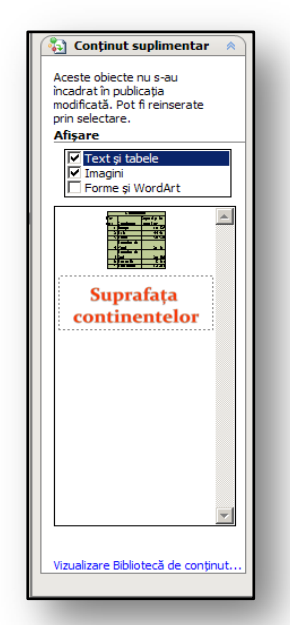

**Figura 7** 

pofida acestui fapt, conţinutul va fi mutat în mod automat într-un loc nou sub formă de copie de rezervă, şi se poate utiliza şi insera oricând în noua publicaţie, din panoul de activitate "**Conţinut suplimentar**".

Când creaţi prin efectuarea unei conversii la un nou tip de publicaţie utilizând un nou proiect de sablon, veti fi informat că aveti date în spațiul panoului de activitate "**Conținut suplimentar**". De exemplu, dacă începeţi lucrul cu noul şablon **Broşură**, veţi insera tipuri de obiecte speciale în acesta, cum ar fi un **Tabel** sau un **WordArt** decorativ. Apoi se poate să decideţi că ar fi mai bine să afişaţi tipul de şablon **Buletin** în loc de **Broşură**. În asemenea caz, după schimbarea în alt şablon, veți vedea secțiunea "Conținut suplimentar" în panoul de activitate.

Aveţi posibilitatea să decideţi dacă obiectul dat (**Tabel**, **Text** cu marcatori, **WordArt**) este suficient de important încât să îl inserati în noul tip de document sau să îl ştergeţi din elementele din panoul de activitate "**Conţinut suplimentar**". Conţinutul suplimentar este

disponibil doar dacă închideți publicația. Când o închideți, aplicația vă va informa că există un conținut în panoul de activitate "**Conținut suplimentar**", că va fi șters după închiderea publicației și că aveţi posibilitatea să îl adăugaţi în mai multe zone din publicaţie, apoi să închideţi fişierul.

#### <span id="page-8-1"></span>**2.5** Biblioteca de continut

Spre deosebire de panoul de activitate "**Continut suplimentar**", această parte este destinată stocării părților din document utilizate frecvent. În panoul de activitate "Bibliotecă de conținut" se pot insera

numeroase elemente – sigle, liste, planuri de orientare, tipuri de obiecte **WordArt** şi altele.

Biblioteca de conţinut poate cuprinde până la 64 de categorii. Fiecare nume de categorie poate avea până la 128 de caractere. Dacă doriţi să inseraţi un obiect dat în biblioteca de conținut, faceți clic pe acesta cu butonul din dreapta şi, în meniul context, selectaţi comanda "**Adăugare la biblioteca de conţinut…**" Apoi veți vedea o listă de categorii și va fi posibil să

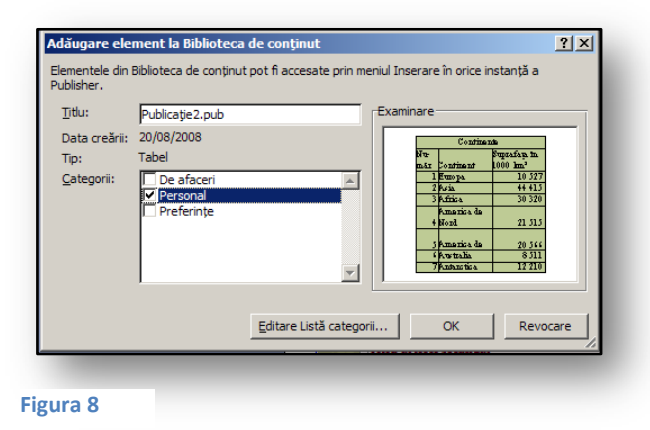

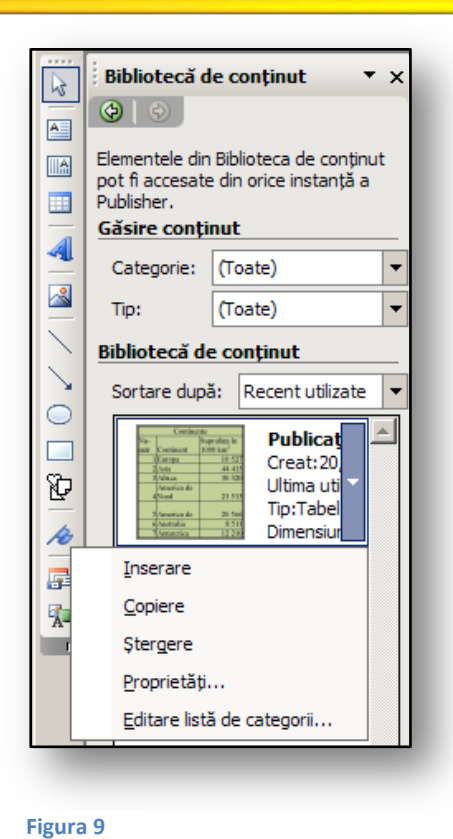

plasaţi obiectul în categoria corespunzătoare. Dacă doriţi să adăugaţi o categorie, utilizaţi butonul "**Editare listă de**  categorii...". După ce plasați obiectul în categoria necesară, veţi confirma amplasarea obiectului în zona bibliotecii de continut, utilizând butonul "OK".

Continutul oferit va fi apoi disponibil întotdeauna pentru toate publicaţiile. Este plasat în mediul Publisher, deci aveţi posibilitatea să îl utilizați oricând considerați necesar. Biblioteca de conţinut se află în panoul de activitate din sectiunea "**Bibliotecă de continut**". Continutul individual poate fi sortat cu ajutorul butonului "Sortare după". Altă opţiune este să afişaţi imaginile reduse lângă fiecare element din această listă. Dacă nu aveţi nevoie de imaginile reduse din partea de jos a panoului, debifaţi caseta de selectare denumită "Afisare imagini reduse", iar acestea nu se vor mai afişa.

În cazul în care lucraţi mai mult timp cu biblioteca de conținut, elementele individuale se vor acumula acolo. În

acest sens este importantă caracteristica Găsire conținut. Aveți posibilitatea să căutați elementele după categorii, în funcţie de tipul de conţinut, care poate fi **Tabel**, **Câmp text**, **WordArt**, **Formular** etc.

Inserarea elementelor în publicație se realizează exact ca în panoul de activitate "Conținut **suplimentar**". Trebuie doar să faceţi clic pe elementul care face parte din această listă şi să găsiţi butonul "**Inserare**". După ce faceţi clic pe această comandă, obiectul va fi inserat în publicaţie şi veţi avea posibilitatea să lucraţi cu el aşa cum doriţi. Dacă intenţionaţi să îl ştergeţi din listă, săgeata meniu şi comanda "**Ştergere**" vă vor ajuta din nou.

## <span id="page-9-0"></span>**2.6 Exerciţiu – Crearea unei publicaţii**

## <span id="page-9-1"></span>**2.6.1 Temă**

Aţi primit de la directorul şcolii sarcina de a crea un buletin şcolar care să conţină imagini şi informaţii despre şcoală. Alegeţi aplicaţia Microsoft Office Publisher 2007. Pentru că nu lucraţi frecvent cu această aplicaţie, veţi utiliza şabloane pentru a crea un model. Imaginile sunt disponibile în formă de paragrafe, iar dvs. veţi introduce textul adecvat broşurii date.

## <span id="page-9-2"></span>**2.6.2 Metoda de lucru**

Utilizând şabloanele pregătite, setați informațiile de contact ale adresei școlare în "Informații de afaceri". După aceasta, pentru tipul de şablon setaţi înainte aspectul paginii, stilurile de font şi schemele de culoare ale şablonului. Utilizați biblioteca de conținut pentru a depozita anumite obiecte pentru utilizări viitoare. Încercaţi să selectaţi mai multe tipuri de şabloane şi schimbaţi şablonul existent cu altul.

- 1. Porniţi aplicaţia.
- 2. Din categoriile de şabloane oferite, selectați "Buletine informative".
- 3. Din şabloanele oferite, găsiţi şablonul denumit **Şcoală**.
- 4. În partea din dreapta a paginii, în secțiunea "Particularizare", selectați:
	- a. Tipul de schemă de culori **Deşert**.
	- b. Tipul de schemă de font **Office 2**.
	- c. Informatii de afaceri adăugati un set nou propriu, utilizând butonul "**Creare nou...**". Introduceți setul, denumiți-l **Școală** și selectați-l în același timp pentru publicație.
- 5. În secţiunea "**Opţiuni**", setaţi aspectul paginii şi selectaţi **Extindere pe o pagină**.
- 6. Faceti clic pe butonul "**Creare**":
	- a. Se va afişa un nou tip de **Buletin informativ**, publicaţia proiect **Şcoală**.
- 7. Deplasaţi-vă prin panoul de activitate şi încercaţi, de exemplu, să modificaţi schema de culori a publicaţiei la tipul **Insulă**.
- 8. În panoul de activitate, deplasați-vă la "Activități editor". Aici căutați cum să modificați informaţiile de afaceri:
	- a. Faceţi clic pe "**Adăugare text şi imagini**".
	- b. Apoi faceţi clic pe "**Adăugare informaţii de afaceri"**.
	- c. Modificaţi textul cu numele organizaţiei în numele şcolii.
- 9. În panoul de activitate, comutați la secțiunea "**Formatare publicație**".
- 10. În secţiunea "**Şablon**", faceţi clic pe "**Modificare şablon…**"
- 11. Selectați categoria "Buletine informative" din categoriile pregătite.
- 12. Faceți clic pe "Tabulatori" pe care le găsiți aici.
- 13. Faceti clic pe butonul "OK":
	- a. Remarcaţi că interfaţa color şi toate celelalte setări rămân active din ultimul şablon.
- 14. În caseta de dialog "**Modificare şablon…**", selectaţi setarea "**Aplicare şablon la publicaţia curentă**".
- 15. Publicaţia va avea noul aspect de broşură.
- 16. Inseraţi în broşură un text informativ referitor la şcoală şi, dacă este cazul, o imagine.
	- a. Imaginea se inserează în modalitatea standard. Faceti clic pe meniul "**Inserare**" și selectaţi comanda "**Imagine**", apoi "**Din fişier…**".
- 17. Inserați o imagine cu școala în secțiunea "**Bibliotecă de conținut**":
	- a. Faceţi clic cu butonul din dreapta pe o imagine şi selectaţi comanda "**Adăugare la biblioteca de conţinut…**".
- 18. În biblioteca de conţinut, creaţi o categorie denumită **Şcoală**, utilizând comanda "**Editare listă de categorii…**".
- 19. În categoriile oferite, debifaţi categoria **Şcoală**.
- 20. Faceți clic pe butonul "OK".
	- a. Imaginea va fi atribuită secțiunii "Bibliotecă de continut".
- 21. Acum se poate să inserati textul, deoarece mediul brosurii scolare este gata.
- 22. Salvaţi fişierul într-un folder predefinit şi denumiţi-l **şcoală.pub**.

Totul se poate verifica, vedeţi [Figura](#page-11-0) 10.

<span id="page-11-0"></span>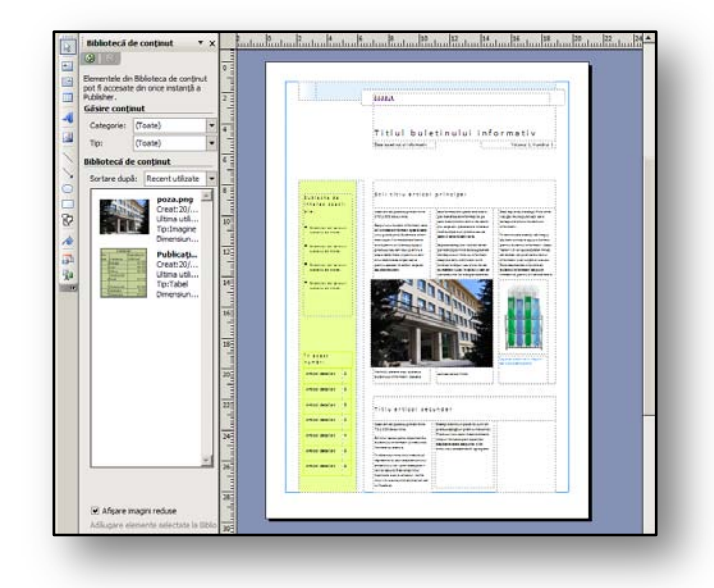

**Figura 10** 

# <span id="page-12-0"></span>**3 Pregătirea imprimării publicaţiei şi configurarea imprimării**

După crearea publicaţiei şi formatarea sa în detaliu, cu siguranţă că veţi avea în vedere mai multe opţiuni pentru publicarea sa. Una dintre opţiuni, modalitatea de prezentare, este să o imprimaţi. Înainte de imprimare se recomandă să verificaţi şi, dacă este cazul, să editaţi configurarea imprimării. Cu această acțiune și alte elemente care influențează configurarea imprimării, realizați o pregătire înaintea imprimării.

## <span id="page-12-1"></span>**3.1 Configurarea imprimării**

Dacă doriţi să editaţi dimensiunile paginii, găsiţi secţiunea "**Opţiuni**" în "**Panoul de activitate**". De aici faceti clic pe pictograma "**Modificare dimensiune pagină**...". Se va afișa o casetă de dialog denumită "**Configurare pagină**". Aici aveţi un număr mare de opţiuni predefinite diferite pentru dimensiunea paginii, gata pentru a fi utilizate.

Lângă fiecare imagine redusă a publicaţiei se află o descriere a dimensiunii, exprimată în centimetri. În partea din dreapta a casetei de dialog veţi găsi secţiunea "**Pagină**", unde aveţi posibilitatea să

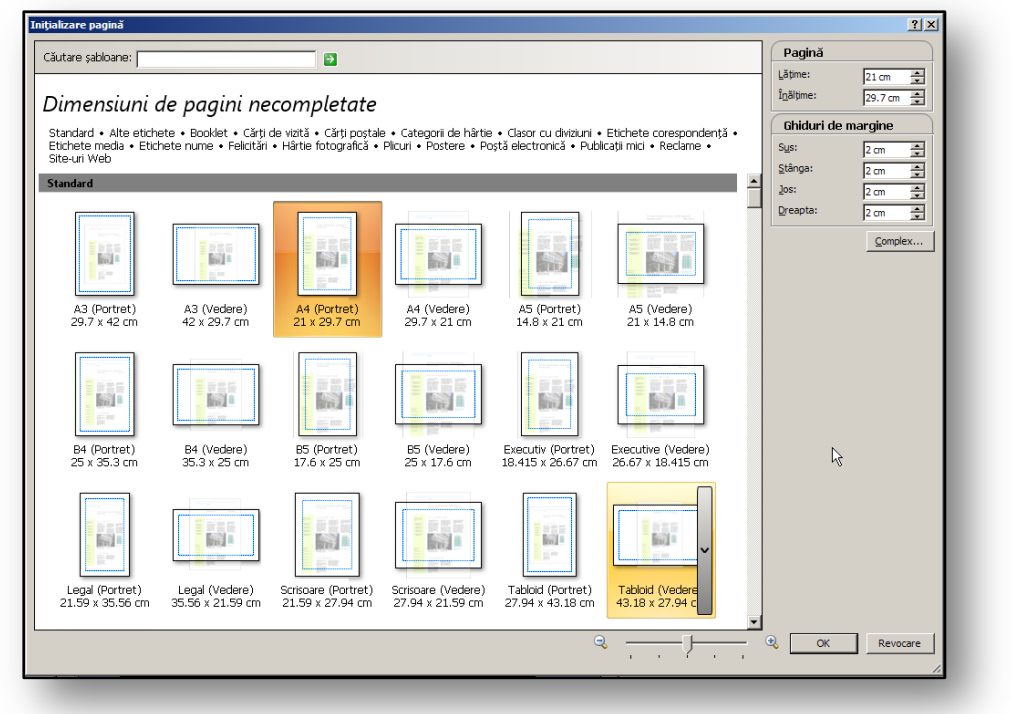

**Figura 11** 

editați configurarea generală a paginii. Pentru a seta marginile unei pagini, deplasați-vă la secțiunea "**Ghiduri de margine**". Dimensiunea paginii se poate edita cu dimensiunile standard pentru înălţime şi lăţime şi, de asemenea, cu margini, exprimate în centimetri:

Ghiduri de margine care se pot edita:

- Sus, jos.
- Stânga, dreapta.

Nu se poate să creaţi şabloane de pagină propriu-zise, deoarece acestea sunt protejate de sistem, dar este posibil să creați dubluri de pagină. Dacă trebuie să modificați o anumită dimensiune a paginii, faceti clic pe butonul "**Complex**" în partea din dreapta a ferestrei și veti vedea optiunea de a defini o versiune nouă, particularizată a paginii.

# <span id="page-13-0"></span>**3.1.1 Editarea dimensiunii paginii**

În caseta de dialog "**Dimensiune pagină particularizată**", configuraţi pur şi simplu înălţimea şi lăţimea paginii și marginile de pagină. Pe lângă aceste proprietăți, se poate să editați chiar și numele noii pagini, iar în panoul "**Tip aspect**" se poate să editați și alți parametri pentru imprimare. Din nou aveți opţiunea de a continua editarea atributelor de pagină, cum ar fi margini, exprimate tot în centimetri:

- Margine laterală.
- Margine de sus.
- Spaţiu liber orizontal.
- Spaţiu liber vertical.

După ce confirmaţi cu butonul "OK", pagina nou-definită va fi salvată în lista de alte pagini oferite. Versiunea iniţială a

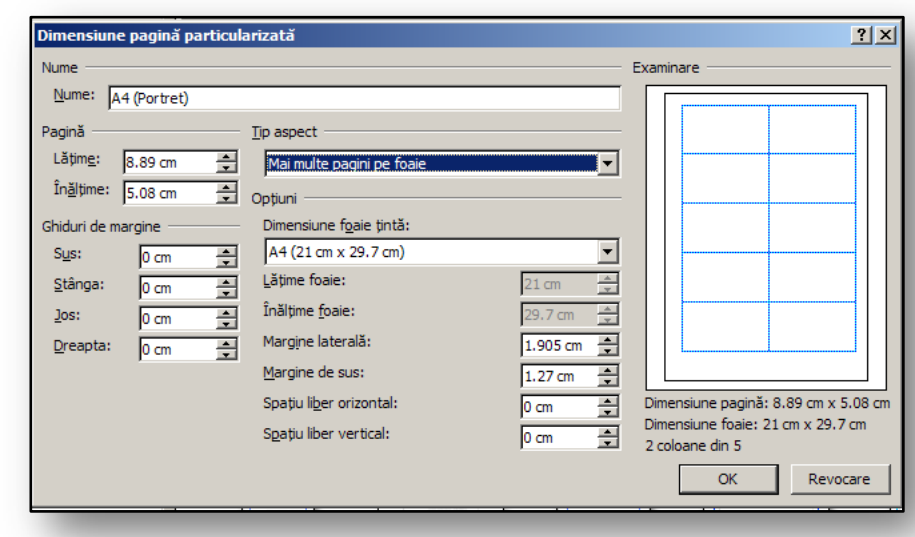

paginii cu care aţi început va rămâne neschimbată.

Dacă următoarea dată doriţi să utilizaţi o nouă dimensiune de pagină, selectaţi pur şi simplu o pagină cu noul nume, iar publicația va fi modificată în mod automat la noile dimensiuni. **Figure 12** 

## <span id="page-13-1"></span>**3.2 Imprimarea pe două feţe**

Aţi terminat configurarea paginii şi acum se poate să o imprimaţi. Când procesaţi un număr mare de publicații cu mai multe pagini, aveți posibilitatea să încercați imprimarea pe două fețe. Există imprimante care acceptă acest tip de lucru. Cu toate acestea, fiecare imprimantă este diferită şi reacţionează diferit la imprimarea pe două feţe. Dacă doriţi să evitaţi problemele, încercaţi mai întâi să activați "**Expertul configurare imprimare pe două fețe**".

## <span id="page-13-2"></span>**3.2.1 Cum verificaţi dacă imprimanta acceptă imprimarea pe două feţe**

Faceți clic pe meniul "Fișier" și pe comanda "Imprimare". În caseta de dialog "Imprimare", în lista verticală **Nume imprimantă** selectaţi imprimanta pe care doriţi să o utilizaţi. Apoi faceţi clic pe fila "Detalii imprimantă". Aici veți găsi caseta de dialog care vă va informa dacă imprimanta acceptă imprimarea pe două feţe.

## <span id="page-14-0"></span>**3.2.2 Imprimarea pe două feţe direct la imprimantă**

Faceți clic pe meniul "Fișier" și pe comanda "Imprimare". În caseta de dialog "Imprimare", selectați imprimanta pe care doriţi să o utilizaţi. Din opţiunile oferite la fila "**Setări publicaţie şi imprimantă**", selectaţi Două feţe. Apoi nu trebuie decât să faceţi clic pe butonul "**Imprimare**" şi imprimanta va începe să funcționeze.

#### <span id="page-14-1"></span>**3.2.3 Expertul configurare imprimare pe două feţe**

Expertul configurare imprimare pe două feţe vă va ghida pe parcursul a şase paşi şi vă va arăta cum să imprimaţi corect pe două feţe. Aceşti paşi includ, de exemplu, informaţii despre modalitatea în care imprimanta acceptă hârtia. Va porni apoi un test care va verifica dacă pagina se va imprima aşa cum vă așteptați. După ce porniți expertul, acesta va utiliza setările de imprimantă pentru toate activităţile de imprimare pe două feţe.

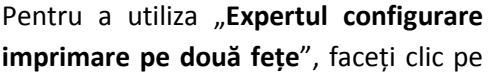

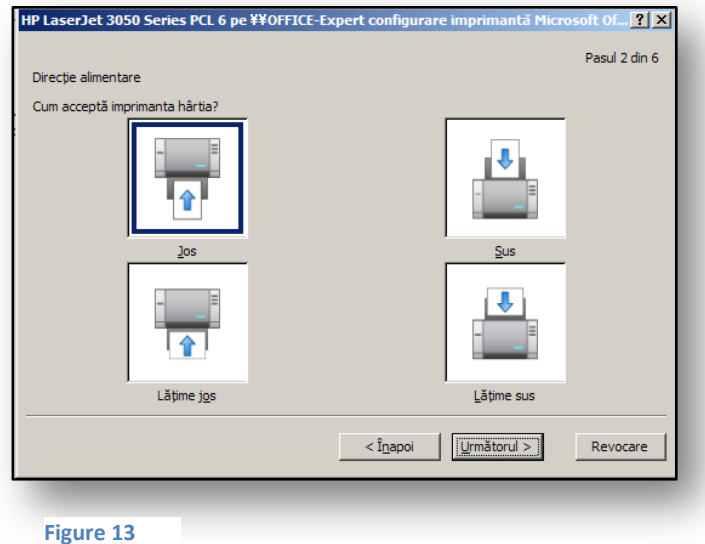

meniul "**Fişier**" şi pe comanda "**Imprimare**". În caseta de dialog "**Imprimare**", în lista verticală **Nume imprimantă** selectaţi imprimanta pe care doriţi să o utilizaţi. Apoi faceţi clic pe fila "**Detalii imprimantă**". Aici faceti clic pe "**Configurare complexă imprimantă**…" În caseta de dialog destinată imprimării, faceţi clic pe fila "**Expert Configurare imprimantă**" şi veţi găsi butonul "**Expert configurare imprimare pe două feţe**". Acesta vă va arăta cum să efectuaţi o imprimare pe două feţe la o anumită imprimantă.

## <span id="page-14-2"></span>**3.3 Deplasarea la o imprimantă comercială**

Această caracteristică este un ajutor agreabil atunci când doriti să efectuati un volum mare de imprimări profesioniste ale publicaţiei. Această funcţie va fi afişată în panoul de activitate din sectiunea "**Deplasare la o imprimantă comercială**". Acest panou va afisa în sectiunea din centru o listă de erori care pot crea probleme în timpul imprimării profesioniste şi va recomanda în mod automat soluții adecvate. Un exemplu standard este inspectarea tuturor imaginilor. De exemplu, dacă o imagine lipseşte din pagină, veţi fi informat despre această eroare. Sau, dacă utilizaţi o schemă de culori în aspectul **RGB**, vi se va recomanda să imprimaţi direct în culori.

În partea de jos a acestui panou veţi găsi opţiunea de a salva fişierul în format **PDF**. Este vorba de situația în care trebuie să reverificați aspectul imprimat al paginii în acest tip de format. Exportul în formatul **PDF** se efectuează cu ajutorul butonului "**Salvare**", pe care îl veţi găsi în partea de jos a panoului.

Comanda "**Salvare**" porneşte automat caseta de dialog "**Expert Arhivare şi plecare**". În acesta aveţi posibilitatea să selectaţi calea locală de salvare în fişier **PDF** sau să selectaţi o cale către un CD-writer

şi să inscripţionaţi întreaga publicaţie pe un CD-ROM pentru imprimări comerciale viitoare. Publicaţia devine așadar comprimată. În plus, se poate în continuare să imprimați o pagină de test. Când expertul termină procesul, întreaga publicație va fi comprimată și salvată într-un loc de stocare preselectat.

#### <span id="page-15-0"></span>**3.4 Imprimarea posterelor comerciale mari**

În practică se poate să întâlniţi chiar şi acest tip de publicaţie. Microsoft Office Publisher 2007 acceptă imprimarea la scală mare. Dacă imprimanta dvs. acceptă imprimarea la scală mare, atunci nu este nicio problemă să setaţi dimensiunea paginii la scală mare. Imprimanta nu va mai imprima apoi posterul pe mai multe pagini, ci pe tot odată.

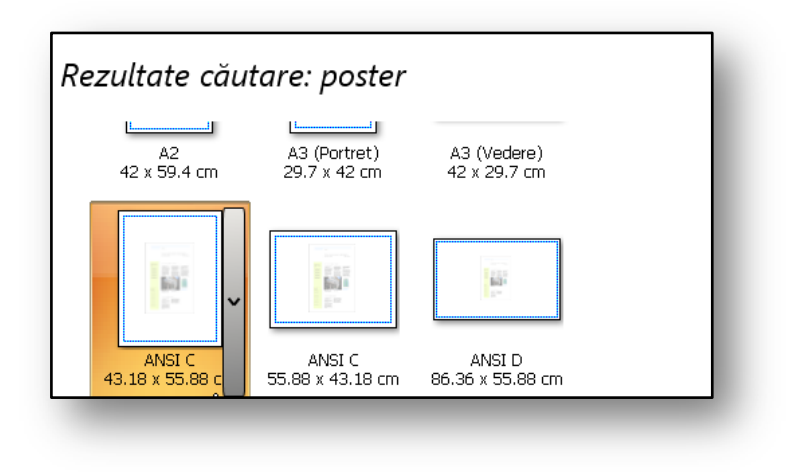

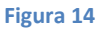

În panoul de activitate, selectaţi secţiunea "**Formatare publicaţie**". Aici selectaţi "**Modificare dimensiune pagină**". În partea de sus a casetei de dialog **Configurare pagină**, introduceţi cuvântul Poster în "Căutare șabloane". Aplicația va căuta acest cuvânt și dvs. veți vedea o fereastră cu posterele găsite. Observați că dimensiunile sunt exprimate în zeci, uneori chiar sute de centimetri.

Veţi pregăti posterul după cum aveţi nevoie şi îl veţi imprima la imprimante speciale.

## <span id="page-15-1"></span>**3.5 Exerciţiu – Imprimarea şi pregătirea imprimării**

#### <span id="page-15-2"></span>**3.5.1 Temă**

Broșura pe care ați creat-o în ultimul exercițiu nu are marginile setate conform cerințelor dvs. De aceea doriţi să editaţi şi să pregătiţi dimensiuni particularizate pentru pagină. Pentru că imprimanta acceptă imprimarea pe două feţe, doriţi să imprimaţi pe ambele feţe şi să economisiţi astfel din timpul de lucru. Doriţi să verificaţi dacă există erori înainte de imprimare, pentru a imprima cât mai simplu posibil.

## <span id="page-16-0"></span>**3.5.2 Metoda de lucru**

Utilizați noua configurare a dimensiunii paginii, redefiniți marginile și salvați șablonul cu numele Broşură particularizată. Apoi porniţi "**Expertul configurare imprimare pe două feţe**", pentru a verifica şi configura imprimanta aşa cum doriţi. După remedierea tuturor erorilor, consideraţi terminat materialul.

- 1. Deschideţi publicaţia **şcoală.pub**, creată la ultimul exerciţiu.
- 2. În panoul de activitate deplasați-vă la selecția "**Formatare publicație**".
- 3. În sectiunea "Optiuni", faceti clic pe pictograma "**Modificare dimensiune pagină**".
- 4. Verificaţi dimensiunile curente ale paginii selectate:
	- a. În publicația de tip broșură, ar trebui să fie presetată la A4 (vedere) 29,7 x 21 cm.
- 5. În partea din dreapta, faceți clic pe butonul "**Particularizare**".
- 6. În caseta de dialog "Particularizat", setați:
	- a. **Nume** Broşură particularizată.
		- b. **Tip aspect** Broşură.
		- c. **Margine exterioară** 2 cm.
		- d. **Margine interioară** 2 cm.
- 7. Faceti clic pe butonul "OK":
	- a. Noul aspect de pagină va fi plasat între celelalte şi va fi gata pentru a fi utilizat în viitor.
- 8. Confirmati modificarea aspectului apăsând pe butonul "OK".
- 9. Faceți clic pe meniul "Fisier", apoi pe comanda "Imprimare".
- 10. În caseta de dialog "Imprimare", faceți clic pe fila "Detalii imprimantă".
- 11. Faceţi clic pe butonul "**Configurare complexă imprimantă…**".
- 12. Deplasați-vă la fila "Expert Configurare imprimantă".
- 13. La această filă, faceţi clic pe butonul "**Expert configurare imprimare pe două feţe**":
	- a. Parcurgeţi fiecare pas din expert şi verificaţi toate setările. Navigaţi prin expert cu ajutorul butoanelor "**Următorul**" și "Înapoi".
	- b. Confirmati totul cu butonul "**Terminare**" în pasul final al expertului.
- 14. Faceţi clic pe butonul "**OK**" şi închideţi caseta de dialog "**Configurare complexă imprimantă…**"
- 15. Faceţi clic pe butonul "**Imprimantă**" şi încercaţi să imprimaţi pe două feţe publicaţia:
	- a. Dacă nu veţi imprima, selectaţi butonul "**Revocare**".
- 16. Activaţi meniul "**Fişier**", comanda "**Arhivare şi plecare**", elementul "**Salt la un serviciu de imprimare comercial…**".
- 17. În panoul de activitate, verificaţi examinarea "**Salt la un serviciu de imprimare comercial**", pentru a remedia orice eroare.
- 18. Dacă se afişează orice eroare, selectaţi "**Selectaţi un element de reparat**" în fereastră. Remediaţi erorile găsite în publicaţie.
- 19. Faceţi clic pe butonul "**Salvare**" în partea de jos a ferestrei din secţiunea **Export**.
- 20. În caseta de dialog "**Expert Arhivare și plecare**", selectați locația prezentării comprimate.
- 21. Faceţi clic pe butonul "**Următorul**", iar publicaţia se va comprima; dvs. o veţi salva într-un fişier comprimat, cu extensia nume de fişier **ZIP**.
- 22. Când fişierul este gata, verificaţi:
	- a. Dacă procesul de inscriptionare este terminat atunci când selectați să inscripționați pe un CD.
	- b. Dacă fişierul comprimat este salvat în folderul solicitat de dvs.

# <span id="page-17-0"></span>**4 Trimiterea publicaţiei prin poşta electronică**

Publicațiile pe care doriți să le trimiteți mai multor persoane nu trebuie trimise neapărat prin intermediul corespondenţei tradiţionale. În secolul Internetului aveţi posibilitatea să beneficiaţi de expedierea prin intermediul poştei electronice. Dacă trebuie să trimiteţi o publicaţie unui grup de persoane selectate din şcoală, trimiteţi-le mesaje de poştă electronică. Un exemplu standard este buletinul informativ, care conține informații despre școală sau un fluturaș referitor la o invitație la un anumit eveniment.

Există mai multe modalităţi de a expedia publicaţia în formă electronică:

- Mesajele de poştă electronică standard:
	- o Se referă la expedierea unui mesaj în care a fost inserată publicatia.
- Publicaţie ca ataşare:
	- o Fişierul publicaţiei cu extensia PUB este inserat ca ataşare la mesaj. Este necesar ca destinatarul să aibă de asemenea instalat Microsoft Office Publisher 2007.
- Ataşare în format **PDF** sau **XPS**:
	- o Dacă destinatarul nu are instalat Microsoft Office Publisher 2007, acesta va prefera să îi trimiteţi publicaţia în formatul universal.

# <span id="page-17-1"></span>**4.1 Trimiterea mesajelor de poştă electronică standard**

Când publicaţia este gata – adică atunci când în aceasta sunt pregătite în mod adecvat atât textele, cât şi aspectul imaginilor – aveţi posibilitatea să o expediaţi într-un mesaj de poştă electronică.

Pentru a trimite un mesaj de poștă electronică, activați meniul "**Fişier**", apoi comanda "**Trimitere poştă electronică**". Aici veţi găsi opţiunile menţionate pentru a trimite un mesaj alături de publicație. Selectați comanda "Trimitere ca mesaj".

Se poate să alegeți în care zonă să o inserați în mesaj. Aveți posibilitatea să trimiteţi doar pagina curentă sau toate paginile, vede[ţ](#page-17-2)i [Figura](#page-17-2) 15. Confirmaţi selecţia în caseta de dialog "**Trimitere ca mesaj**".

<span id="page-17-3"></span><span id="page-17-2"></span>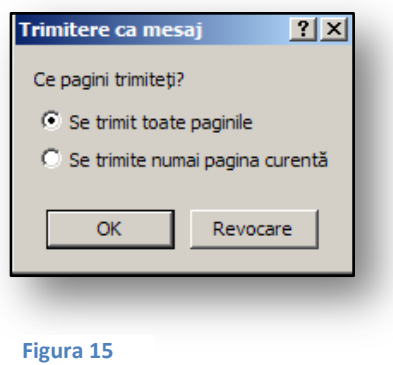

După confirmarea dialogului "**Trimitere ca mesaj**", în publicaţie va apărea o zonă în care să trimiteţi mesajul de poştă electronică. Remarcaţi că informaţiile referitoare la problemele din publicaţie sunt

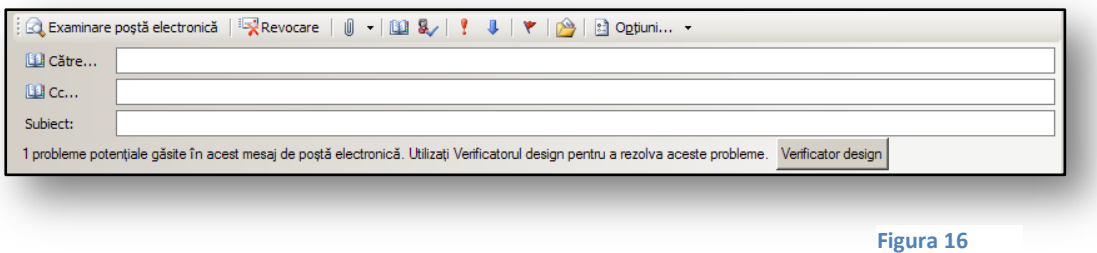

afişate în partea de jos a acestei secţiuni. Activaţi Verificatorul design şi reparaţi publicaţia înainte să se expedieze, vede[ţ](#page-17-3)i [Figura](#page-17-3) 16.

# <span id="page-18-0"></span>**4.1.1 Verificatorul design**

Avertizează cu privire la erorile cuprinse în publicatie. Verificatorul poate fi setat și pentru alte

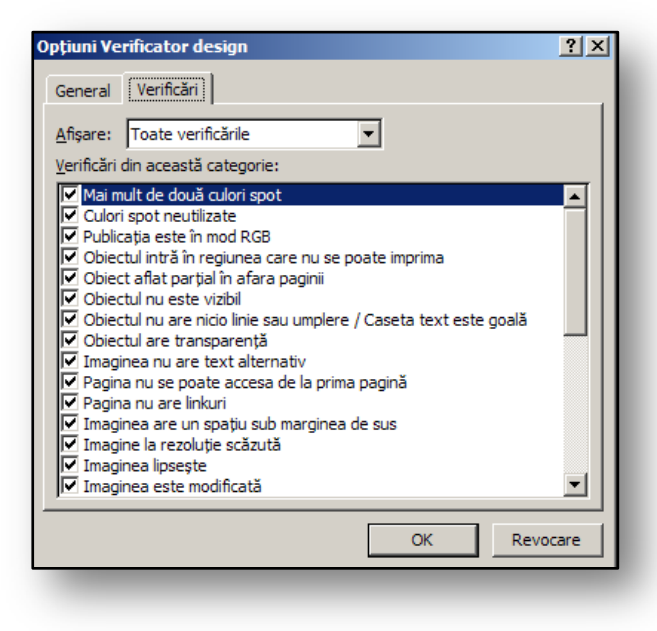

scopuri. Nu este obligatoriu să verificaţi doar proiectele de publicaţii de poştă electronică. De exemplu, printr-o simplă comutare, se poate să setaţi să extindeţi verificarea la imprimante comerciale sau să căutați servere Web.

Verificatorul design este afişat în panoul de activitate. În partea de jos a acestuia aveți posibilitatea să verificaţi manual parametrii, operaţiune care se va efectua înaintea expedierii finale. Aici, pe fila verificatorului, veti găsi o prezentare detaliată.

**Figura 17** 

Dacă reparați erorile găsite sau pe cele pe care le considerați majore, închideți verificatorul cu butonul "**Închidere Verificator design**" şi trimiteţi documentul printr-un cont de poştă electronică.

## <span id="page-18-1"></span>**4.2 Trimiterea unei publicaţii ca ataşare de poştă electronică**

După cum am menţionat deja, aveţi posibilitatea să trimiteţi publicaţiile ca ataşări. Fişierele-prezentare vor avea extensia standard **PUB,** însă acestora li se pot efectua conversii direct în formatele universale **PDF** sau **XPS**.

<span id="page-18-2"></span>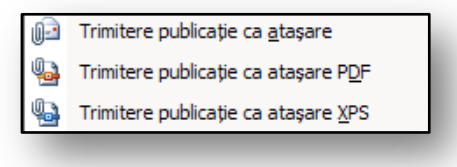

Pentru a trimite un mesaj de postă electronică, activați

meniul "**Fişier**", apoi comanda "**Trimitere prin poştă electronică**". Apoi selectaţi comanda specifică de format pentru trimiterea cu o ataşare a unui mesaj de poștă electronică, vedeți [Figura](#page-18-2) 18. După confirmarea comenzii vi se va solicita să salvaţi publicaţia şi se va realiza conexiunea la Microsoft Office Outlook 2007. Veti vedea o fereastră pentru trimiterea mesajelor și, ca atașare, veti găsi publicaţia transformată în format **PDF** sau **XPS**, sau în formatul iniţial **PUB**. Continuaţi la fel cum procedaţi atunci când trimiteţi orice mesaj de poştă electronică.

Când efectuaţi conversia publicaţiei la formatul **PDF** sau **XPS**, trebuie să aveţi instalate în computer programe de completare pentru conversia la formate externe. Suportul formatelor **PDF** şi **XPS** nu este disponibil după prima instalare a 2007 Microsoft Office System. Instalarea programelor de

completare se va efectua o sigură dată, prin selectarea comenzii pentru salvarea în PDF. **După aceea**, paginile de Internet corespunzătoare **sunt activate**. Din acest moment nu trebuie să vă preocupe această problemă, deoarece conversia la aceste formate de fişier se poate realiza din orice aplicaţie.

# <span id="page-19-0"></span>**5 Trimiterea în masă a publicaţiei prin poşta electronică**

Corespondenţa în masă este un element important pentru expedierea publicaţiei către alte persoane. Procesul corespondenței în masă se poate repartiza în funcție de cerințele dvs. Când trebuie să trimiteți o publicație într-o formă scrisă, aveți posibilitatea să utilizați corespondența în masă tradiţională, cunoscută din procesorul de text Microsoft Office Word 2007.

Dacă trebuie să trimiteţi publicaţia în formă electronică, utilizaţi instrumentul **Îmbinare corespondenţă**. Acesta este conceput doar pentru trimiterea în masă a mesajelor de poştă electronică.

Ambele metode sunt foarte asemănătoare, însă fiecare dintre ele se concentrează asupra tipului său particular de ieşire.

## <span id="page-19-1"></span>**5.1 Îmbinarea corespondenţei**

În cazul corespondenţei în masă, rezultatul este o publicaţie de tipul formular de hârtie. Pentru a crea o corespondenţă în masă, activaţi "**Panoul de activitate**" şi aici selectaţi secţiunea "**Îmbinare corespondenţă**". Veţi vedea un panou cu Expertul îmbinare corespondenţă, care vă poate ajuta să vă aranjati bine lucrul. De asemenea, vă va îndruma în parcurgerea a trei pași de bază.

## <span id="page-19-2"></span>**5.1.1 Selectarea unei liste de adrese**

Aceasta se referă la sursa datelor la care veţi lega publicaţia. La fel ca în procesorul de text, veţi găsi

inovația că se pot selecta acum mai multe surse de liste. De exemplu, pot fi disponibile:

- Lista de persoane de contact din Microsoft Office Outlook 2007.
- Fişierul bază de date din Microsoft Office Access 2007.
- Fişiere text cu adrese şi altele.

Toate aceste liste vor fi disponibile simultan, iar dvs. veţi avea posibilitatea să îmbinaţi în masă datele de

<span id="page-19-3"></span>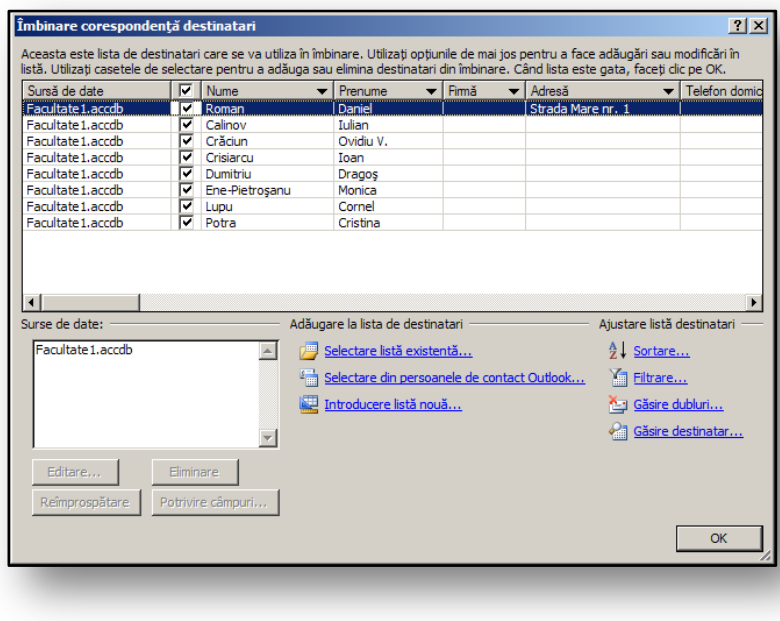

corespondenţă din toate în mod simultan. Controlul şi editarea acestei liste sunt foarte intuitive şi confortabile. Printre caracteristicile disponibile se numără:

- "**Filtrare date**".
- "**Sortare date**".
- "**Căutare date**".
- "**Adăugare liste externe**".

Caseta de dialog complet inovată apare la [Figura](#page-19-3) 19.

## <span id="page-20-0"></span>**5.1.2 Pregătirea publicaţiei**

După terminarea primului pas, la care ați creat o listă de surse, continuați cu pasul următor, apăsând pe linkul din partea de jos a expertului, denumit "Următorul - Pregătiți publicația". Acum, printr-o simplă glisare cu mouse-ul, aveti posibilitatea să adăugați în publicație adrese selectate, în locurile în care doriţi să legaţi câmpuri de corespondenţă în masă.

Acestea sunt aşa-numitele câmpuri de îmbinare, în a căror ieşire sunt plasate adresele destinatarilor. În prima fază, după ce vă aflaţi în spațiul obiectului în care ați inserat un câmp de îmbinare, câmpurile de îmbinare (locurile legate) vor fi afişate cu un simbol, de ex. **«Primul»**.

Imediat ce faceti clic în afara acestui obiect, se va afișa prima adresă specifică din locația dată. Apoi se poate să vedeti cum vor fi afisate adresele în versiunea finală a publicaţiei.

Deocamdată, aceasta este doar o examinare, nu o îmbinare fizică şi o conectare a două documente. Aveţi posibilitatea să influenţaţi examinarea şi afişarea altor adrese dacă utilizaţi secțiunea "**Examinare destinatar**", afișată în centrul "**Panoului de activitate**" din secţiunea "**Îmbinare corespondenţă**".

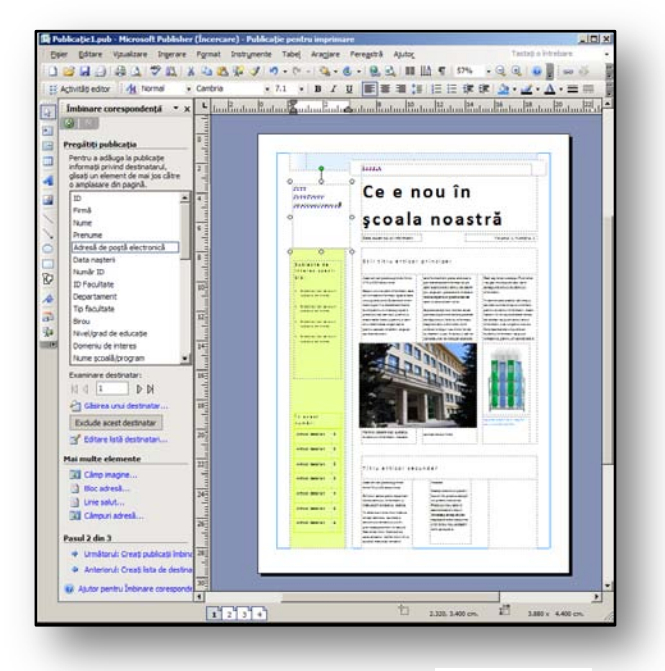

**Figura 20** 

## <span id="page-20-1"></span>**5.1.3 Crearea publicaţiilor îmbinate**

Acest pas final este destinat îmbinării publicaţiei şi surselor de date. Există mai multe opţiuni de ieşire:

- Imprimarea:
	- o Publicaţia se poate trimite direct la o imprimantă. Aceasta se va imprima apoi ca pagini multiple, deoarece în lista de surse există adrese. Linkul "**Examinare**" ajută la

vizualizarea rezultatului înainte de imprimarea finală. Noua publicaţie nu se creează cu această opţiune. Toate procesele au loc într-un singur fişier.

- Îmbinarea într-o nouă publicatie:
	- o În cazul în care doriţi să reutilizaţi în viitor publicaţia îmbinată, de ex., să o imprimaţi la o imprimantă comercială: trebuie să salvati documentul îmbinat. În acest caz, faceţi clic pe linkul "**Îmbinare într-o nouă publicaţie**".
- Adăugarea la o publicație existentă:
	- o În acest caz, pagina care conţine câmpurile de îmbinare ale corespondenţei în masă vor fi adăugate la sfârşitul altei publicaţii. Publicaţia în care urmează să fie inserate paginile îmbinate trebuie să fie închisă în momentul adăugării paginilor. Dacă fişierul este deschis, activitatea nu se va executa.

#### <span id="page-21-0"></span>**5.2 Îmbinare corespondenţă electronică**

Aşa cum arată şi numele, Îmbinare corespondenţă electronică este un instrument pentru o formă de corespondenţă în masă care permite selectarea unui mesaj de poştă electronică ca formular de ieşire. Mesajul este adresat mai multor destinatari. Metoda de lucru este aceeaşi ca în cazul îmbinării corespondenței. Singura diferență constă în tipul de ieșire selectat, care în acest caz este un mesaj de poştă electronică.

Rețineți pașii expertului:

- Definirea listei de surse ideal este să utilizați adrese din Microsoft Office Outlook 2007. Se poate să utilizaţi cu uşurinţă şi alte liste externe, cum ar fi baze de date, tabele sau fişiere text.
- Pregătirea publicaţiei adaugă câmpuri îmbinate direct în publicaţie. Aveţi posibilitatea să utilizaţi această opţiune chiar dacă ieşirea este un mesaj de poştă electronică.
- Selectarea unei ieşiri de Îmbinare corespondenţă electronică.

#### <span id="page-21-1"></span>**5.2.1 Selectarea unei ieşiri de îmbinare corespondenţă electronică**

Dacă aţi selectat şi pregătit corect primii doi paşi, treceţi la pasul trei. Aici veţi pregăti o ieşire specifică. Utilizând linkul "**Examinare poştă electronică**", veţi afişa conţinutul mesajelor de poştă electronică în mediul Microsoft Internet Explorer, vedeţi [Figura](#page-22-3) 22.

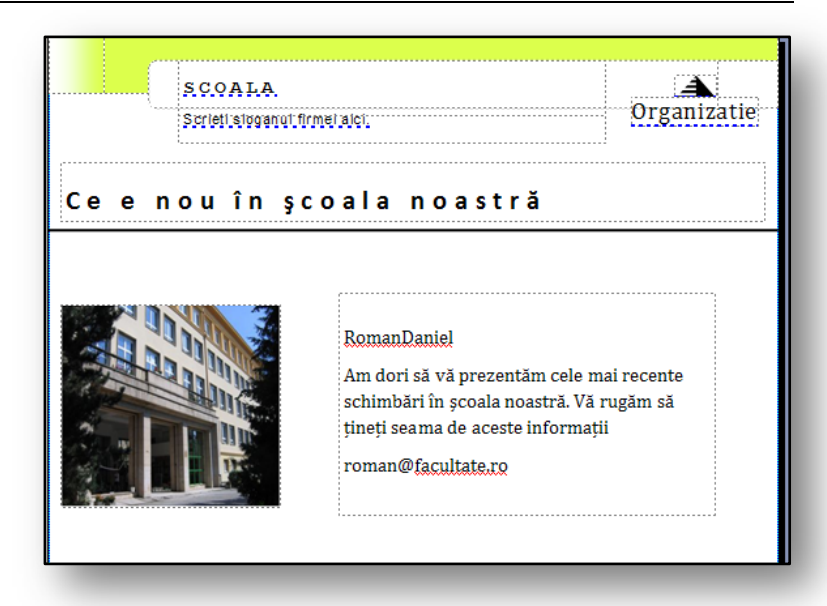

Dacă sunteţi sigur că întreaga publicaţie este corectă, aveţi posibilitatea să o trimiteţi, utilizând linkul "**Trimitere prin poştă electronică**". După ce faceţi clic pe acest link, va apărea caseta de dialog "**Îmbinare pentru poştă electronică**", în care veţi configura detaliile câmpurilor "**Subiect**". Bifaţi câmpul "Către" unde să se afișeze un câmp îmbinat care conține destinatarii mesajului de poștă electronică. Verificaţi şi examinarea adresei de poştă electronică în partea de jos a casetei de dialog. Când totul este gata, faceți clic pe butonul "Trimitere". Publicația se va conecta în mod automat la

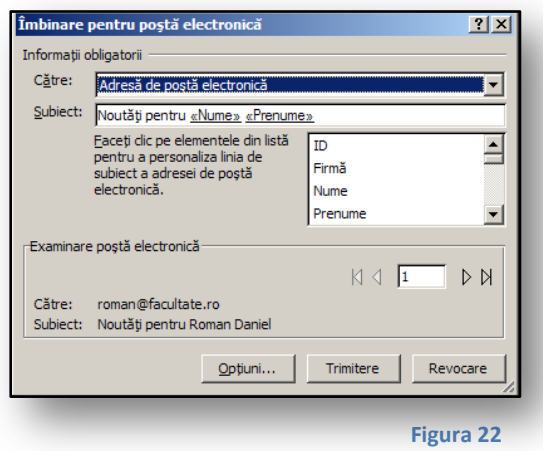

contul de poştă electronică. Dacă sunteţi conectat la Internet, corespondenţa din Inbox ajunge direct la destinatari, vede[ţi Figura](#page-22-3) 22.

<span id="page-22-3"></span>Ultimul pas în lucrul cu caracteristica "**Îmbinare corespondenţă electronică**" este "**Verificatorul Design**". Acesta verifică mesajele de poştă electronică înainte ca acestea să fie expediate. Aveţi posibilitatea să acceptaţi sau să respingeţi comentariile individuale ale Microsoft Office Publisher 2007; decizia este în totalitate a dvs. Oricare ar fi decizia, parcurgeti această optiune, deoarece aveţi ceva de învăţat de la caseta de dialog "**Verificator Design**". În activitatea

următoare cu siguranţă că nu veţi mai face aceleaşi greşeli.

# <span id="page-22-0"></span>**5.3 Exerciţiu – Îmbinarea corespondenţei**

#### <span id="page-22-1"></span>**5.3.1 Temă**

Aţi creat o publicaţie de tip buletin informativ cu şcoala; partea principală conţine informaţii despre ceremonia de deschidere a şcolii renovate recent. Aţi formatat publicaţia şi acum trebuie să o trimiteti destinatarilor țintă. Corpul administrativ al școlii a decis ca buletinul informativ să fie trimis într-un formular electronic corporaţiilor selectate. Activitatea dvs. este să trimiteţi corect buletinul informativ.

## <span id="page-22-2"></span>**5.3.2 Metoda de lucru**

Utilizați caracteristica Îmbinare corespondență. Aveți o listă de adrese într-un folder special din Microsoft Office Outlook 2007. Aţi utilizat această listă pentru a trimite felicitări de Anul Nou şi acum o veţi utiliza încă o dată.

- 1. Deschideţi publicaţia denumită **Şcoală**.
- 2. În caseta de dialog "**Panou de activitate**", deplasaţi-vă la secţiunea "**Îmbinare corespondenţă**".
- 3. La primul pas al expertului Îmbinare corespondență, selectați elementul "Selectare din **Persoane de contact Outlook**".
- 4. În partea de jos a casetei de dialog, selectaţi linkul către pasul următor, "**Pregătirea publicaţiei**":
	- a. Aplicaţia vă va conecta la folderul cu persoane de contact.
- b. În caseta de dialog "Destinatari îmbinare corespondență", bifați lista de adrese cărora doriţi să le trimiteţi publicaţia. În cazul în care nu doriţi să utilizaţi niciuna, bifaţi doar câmpul de selectare.
- 5. Din lista de sus cu câmpuri individuale, glisaţi-le pe acelea care doriţi să se afişeze direct în publicație, de ex. primul câmp de îmbinare și ultimul nume. Locul în care vor fi afișate va fi definit de dvs.
- 6. Parcurgeti următorul pas din expert, denumit "Creare publicatii îmbinate".
- 7. Faceţi clic pe "**Examinare poştă electronică**":
	- a. Verificaţi corectitudinea informaţiilor examinate în Internet Explorer.
- 8. Faceti clic pe linkul "Verificator Design".
- 9. În caseta "**Verificator Design**", remediaţi erorile pe care le vedeţi în selecţia "**Selectaţi un element de reparat**".
- 10. Faceţi clic pe linkul "**Trimitere prin poştă electronică**".
- 11. Reverificaţi toate setările din caseta de dialog "**Îmbinare pentru poştă electronică**":
	- a. În câmpul "**Către**", lăsați adresa electronică presetată existentă.
		- b. În câmpul "**Subiect**", introduceți, de exemplu, textul Școală.
		- c. În secţiunea "**Examinare poştă electronică**", verificaţi din nou afişarea destinatarilor individuali.
		- d. Faceţi clic pe butonul "**Trimitere**". Mesajele ar trebui să fie trimise. Reverificaţi totul în folderul "**Corespondenţă trimisă**" din inoxul de poştă electronică.
- 12. Reveniţi la Microsoft Office Publisher 2007 şi salvaţi publicaţia pentru utilizări viitoare.

# <span id="page-23-0"></span>**6 Conversia în publicaţie Web**

Fiecare publicaţie poate servi mai multor scopuri, unul dintre acestea fiind salvarea publicaţiei într-o pagină Web. Deși o aplicație pentru crearea publicațiilor nu este destinață îndeosebi publicării pe Web, aceasta este o opţiune pe care o veţi utiliza mai ales în timpul procesării rapide, când nu este necesar nici să imprimaţi publicaţia, nici să o trimiteţi prin poşta electronică.

Comanda pentru conversia publicaţiei la un aspect Web este amplasată în "**Fişier**". Aici selectaţi "**Conversie în publicaţie Web**" şi veţi vedea expertul casetă de dialog cu acelaşi nume. Expertul are două părţi. În prima parte veţi fi întrebat dacă doriţi să salvaţi publicaţia înainte de conversie. În a doua parte, expertul vă va întreba dacă trebuie să adăugaţi butoane de navigare în pagină.

Imediat ce faceţi clic pe butonul "**Terminare**", publicaţiei i se va efectua conversia la mediul Web. Aveţi posibilitatea să verificaţi cum va arăta publicaţia în orice moment în mediul Internet Explorer. Pentru acest lucru aveți pictograma "**Examinare pagină Web**" de pe bara de instrumente "**Instrumente Web**".

Pe bara de instrumente "Instrumente Web" găsiţi numeroase pictograme utile pentru proiectul paginii Web.

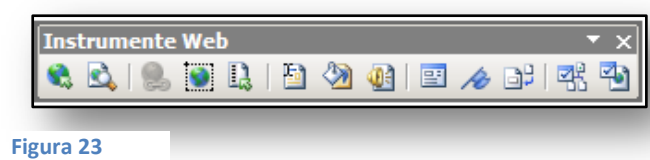

Printre cele mai frecvent utilizate se numără:

- Bara de navigare:
	- o Va apărea o casetă de dialog unde se poate să selectaţi din bare de navigare predefinite. Veți particulariza aspectul și proiectul lor în publicația personală.
- Redenumire:
	- o Face apel la caseta de dialog denumită "**Opţiuni**", unde aveţi posibilitatea să editaţi atât numele paginii, cât şi informaţiile despre adresa Web în care veţi publica pagina. În pagină se poate să adăugaţi sunete, care vor fi redate în fundal.
- Fundal:
	- o Acesta va fi afişat în "**Panoul de activitate**", cu opţiunea de a crea umpleri în fundalul paginilor. Aici se poate, de exemplu, să aveti o umplere cu gradienti, cu text sau cu imagini.
- Control formular:
	- o Aici veţi adăuga câmpuri formular în pagină. Vi se oferă cele mai utilizate elemente de formular, cum ar fi casete text, zone de text, butoane şi liste. Unul dintre câmpuri este butonul "**Remitere**", care funcţionează ca un element activ pentru conexiunea la o casetă de poştă electronică sau la baze de date.
- Site Web sau optiuni pagină Web:
	- o Sub această pictogramă aveţi setările detaliate ale serverului Web, cum ar fi căutarea după cuvinte cheie, setările generale pentru texte sau culori pregătite. Dacă doriţi ca formatarea să fie consistentă pentru toate elementele din pagină, selectati "Sincronizare automată formatare".

După toate modificările paginii, se poate să publicaţi pe serverul şcolii dvs. Faceţi clic pe meniul "Fişier" și pe "Publicare pe Web..." Dacă nu aveți o asemenea opțiune, se poate să publicați publicaţia la **Microsoft Office Online**.

#### <span id="page-24-0"></span>**6.1 Exerciţiu – Publicarea pe Web**

#### <span id="page-24-1"></span>**6.1.1 Temă**

Organizaţi un seminar în şcoală în domeniul tehnologiei informaţiilor. Subiectul este 2007 Microsoft Office System. Directorul școlii v-a însărcinat pe dvs. cu organizarea seminarului. Veți depune o invitaţie la seminar pe site-ul Web al şcolii. Veţi seta totul astfel încât să primiţi prin poşta electronică răspunsul la rezervările locurilor.

#### <span id="page-24-2"></span>**6.1.2 Metoda de lucru**

Creati o publicatie în Microsoft Office Publisher 2007 în forma unui mesaj de postă electronică și particularizați-o așa cum doriți. Veți publica publicația pe o pagină Web. Utilizați elementele de formular pentru a introduce casetele de completat. Configurati butonul de remitere astfel încât mesajele de poştă electronică să fie trimise în cutia poştală.

- 1. Porniţi Microsoft Office Publisher 2007.
- 2. Din selecția de șabloane, alegeți tipul "Marcator" din categoria "Poștă electronică": a. Va apărea un şablon completat.
- 3. Editaţi acest şablon conform cerinţelor, astfel încât să afişeze informaţiile despre seminarul planificat.
- 4. Faceți clic pe meniul "Fisier" și pe comanda "Conversie în publicație Web".
- 5. În publicaţie, lăsaţi un spaţiu necompletat pentru inserarea câmpurilor de formular.
- 6. În spaţiul necompletat introduceţi titlurile câmpurilor de formular viitoare.
	- a. Prenume.
	- b. Nume.
	- c. Adresă.
- 7. Pe bara de navigare "**Instrumente Web**", selectaţi pictograma "**Control formular**". Adăugaţi câmpuri individuale la titlurile predefinite:
	- a. Prenume, casetă text.
	- b. Nume, casetă text.
	- c. Adresă, zonă text.
- 8. Sub aceste câmpuri, adăugați butonul Remitere și utilizați din nou pictograma "Control formă". Aici, ultimul câmp este butonul "Remitere".
- 9. Dacă faceți dublu clic se vor deschide proprietățile butonului "Remitere".
- 10. În caseta de dialog "Proprietăţi buton comandă", faceţi clic pe "**Proprietăţi formular…**"
- 11. Veţi vedea altă casetă de dialog, în care veţi specifica setările formularului:
	- a. În partea de sus a acestei casete de dialog, selectaţi opţiunea **Mi se trimit datele prin poşta electronică** din secţiunea "**Metodă de regăsire a datelor**".
	- b. În "Metodă de regăsire a datelor" veți introduce adresa dvs. de poștă electronică. Completați, de asemenea, subiectul mesajului.
- 12. Faceți clic pe butonul "OK" și închideți caseta de dialog "Proprietăți formular".
- 13. Faceți clic pe butonul "OK" și închideți caseta de dialog "Proprietăți buton comandă".

Pagina este gata pentru a fi publicată pe serverul şcolii, şi include un formular de rezervare. Verificaţi aspectul formularului,

<span id="page-25-0"></span>vede[ţi Figura 24.](#page-25-0)

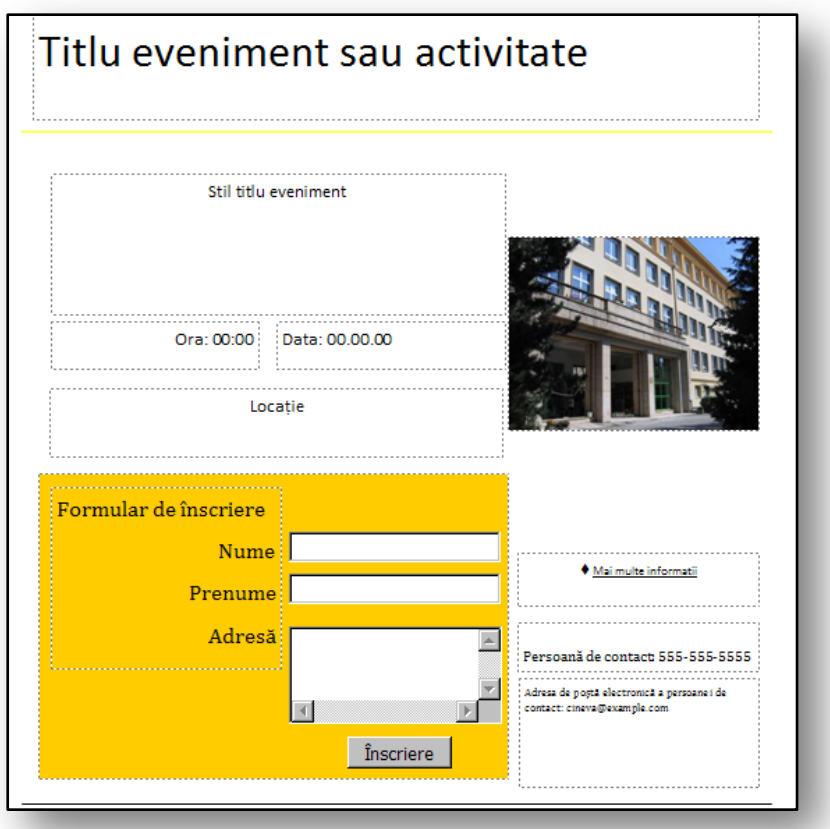

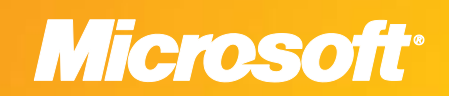

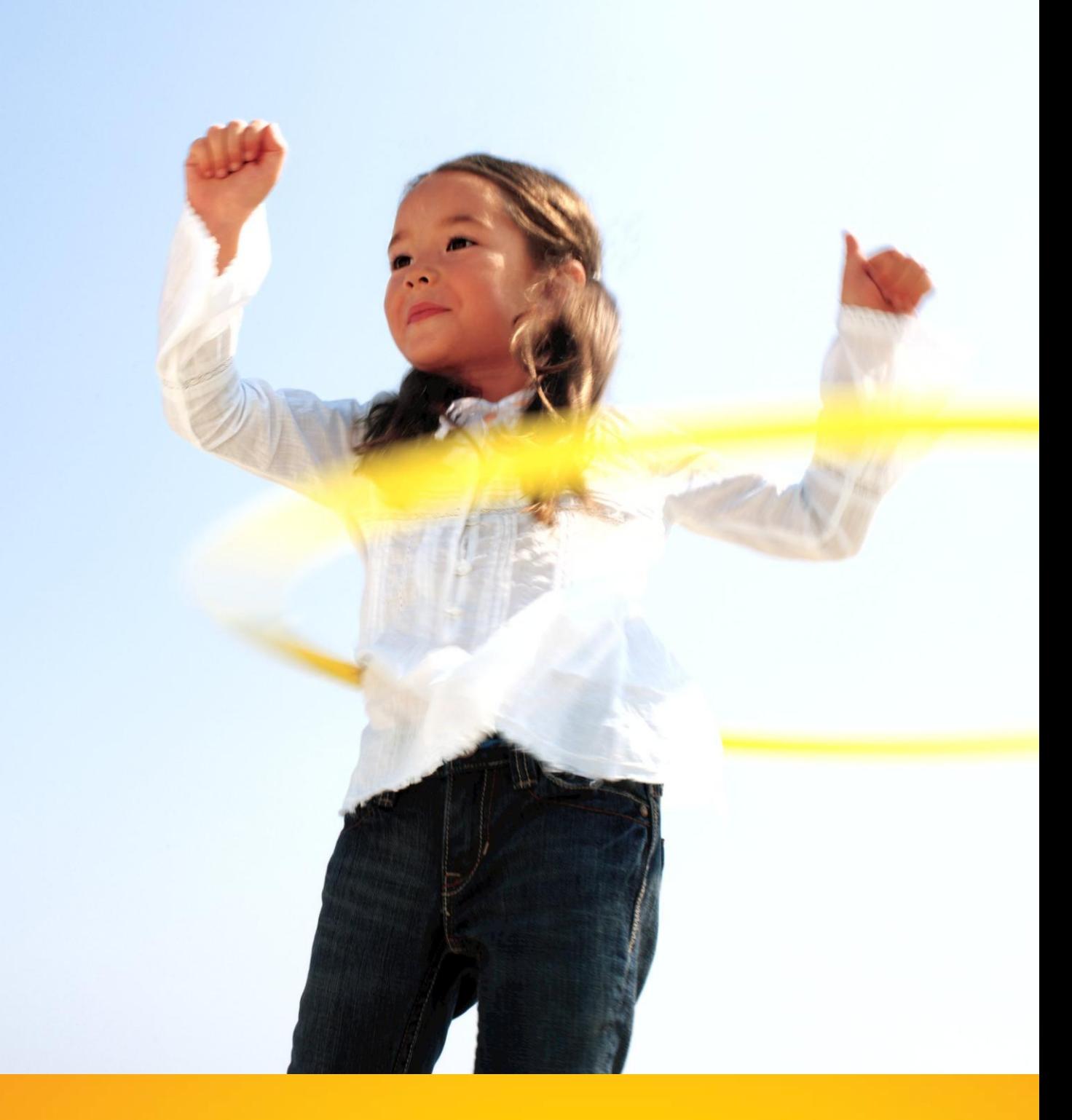

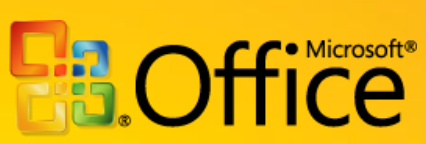